## Inspiron 5584 Configuración y especificaciones

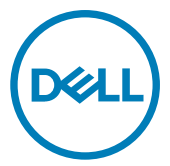

Modelo reglamentario: P85F Tipo reglamentario: P85F001

## Notas, precauciónes y advertencias

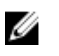

NOTA: Una NOTA señala información importante que lo ayuda a hacer un mejor uso de su producto.

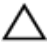

PRECAUCIÓN: Una PRECAUCIÓN indica un potencial daño al hardware o pérdida de datos y le informa cómo evitar el problema.

A ADVERTENCIA: Una señal de ADVERTENCIA indica la posibilidad de sufrir daño a la propiedad, heridas personales o la muerte.

<sup>©</sup> 2019 Dell Inc. o sus filiales. Todos los derechos reservados. Dell, EMC, y otras marcas comerciales son marcas comerciales de Dell Inc. o de sus filiales. Puede que otras marcas comerciales sean marcas comerciales de sus respectivos propietarios.

2019 - 1

Rev. A00

# Contenido

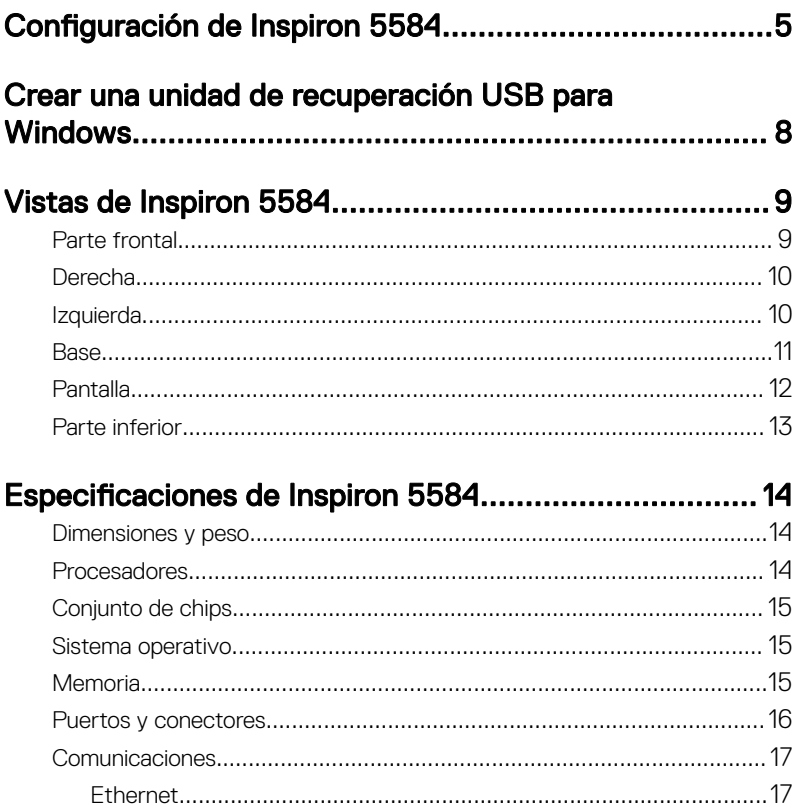

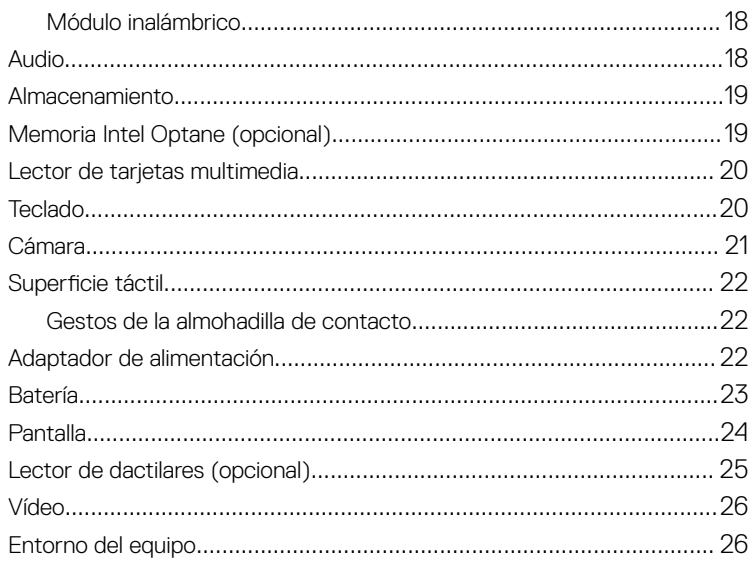

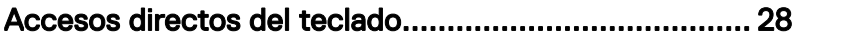

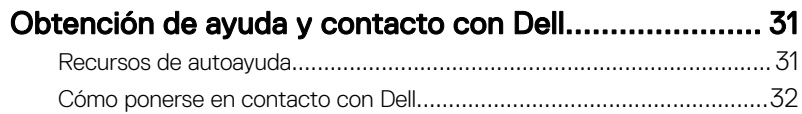

# <span id="page-4-0"></span>Configuración de Inspiron 5584

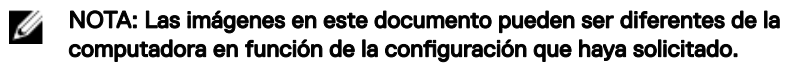

1 Conecte el adaptador de alimentación y presione el botón de encendido.

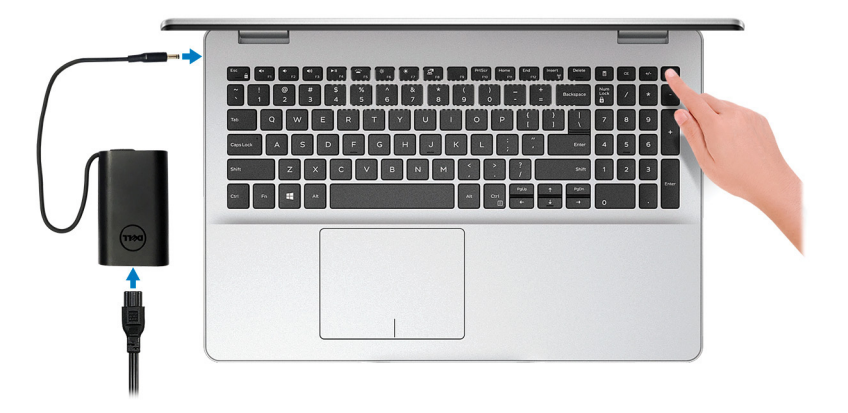

NOTA: Para conservar la energía de la batería, es posible que esta ingrese en modo de ahorro de energía. Para encender el equipo, conecte el adaptador de alimentación y presione el botón de encendido.

2 Finalice la configuración del sistema operativo.

#### Para Ubuntu:

Siga las instrucciones que aparecen en pantalla para completar la configuración. Para obtener más información sobre la instalación y configuración de Ubuntu, consulte la artículos de la base de conocimientos [SLN151664](http://www.dell.com/support/article/us/en/04/sln151664/how-to-install-ubuntu-linux-on-your-dell-pc?lang=en#Configuring_the_Ubuntu_install) y [SLN151748](https://www.dell.com/support/article/us/en/19/sln151748/how-to-configure-ubuntu-linux-after-its-first-installed-on-your-dell-pc) en [www.dell.com/support..](http://www.dell.com/support)

#### Para Windows:

Siga las instrucciones que aparecen en pantalla para completar la configuración. Durante la configuración, Dell recomienda lo siguiente:

– Conectarse a una red para las actualizaciones de Windows.

#### NOTA: Si va a conectarse a una red inalámbrica segura, introduzca la contraseña para acceder a dicha red cuando se le solicite.

- Si está conectado a Internet, inicie sesión con su cuenta de Microsoft o cree una nueva. Si no está conectado a Internet, cree una cuenta sin conexión.
- En la pantalla **Support and Protection** (Soporte y protección), introduzca su información de contacto.

3 Localice y utilice las aplicaciones de Dell en el menú Start (Inicio) de Windows (recomendado)

#### Tabla 1. Localice aplicaciones Dell

#### Recursos Descripción

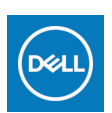

Mi Dell

Ubicación centralizada para aplicaciones clave de Dell, artículos de ayuda y más información importante sobre la computadora. También le notifica sobre el estado de la garantía, los accesorios recomendados y las actualizaciones de software, si están disponibles.

#### **SupportAssist**

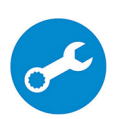

Comprueba de manera proactiva el estado del hardware y el software del equipo. La herramienta de recuperación del sistema operativo SupportAssist soluciona problemas con el sistema operativo. Para obtener más información, consulte la documentación de SupportAssist en [www.dell.com/support.](http://www.dell.com/support/home/product-support/product/dell-supportassist-pcs-tablets/manuals)

#### NOTA: En SupportAssist, haga clic en la fecha de Ø vencimiento de la garantía para renovar o actualizar la garantía.

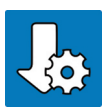

#### Actualización de Dell

Actualiza el equipo con las correcciones críticas y los controladores de dispositivo más recientes a medida que se encuentran disponibles. Para obtener más información sobre el uso de Dell Update, consulte el artículo de la base de conocimientos [SLN305843](https://www.dell.com/support/article/us/en/04/sln305843/dell-update-overview-and-common-questions?lang=en) en [www.dell.com/support.](http://www.dell.com/support/home/product-support/product/dell-supportassist-pcs-tablets/manuals)

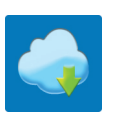

#### Dell Digital Delivery

Descargar aplicaciones de software que se adquirieron, pero que se instalaron previamente en la computadora. Para obtener más información sobre el uso de Dell Digital Delivery, consulte el artículo de la base de conocimientos [153764](https://www.dell.com/support/article/us/en/04/sln153764/dell-digital-delivery-installing-using-troubleshooting-and-faqs?lang=en) en [www.dell.com/](http://www.dell.com/support/home/product-support/product/dell-supportassist-pcs-tablets/manuals) [support](http://www.dell.com/support/home/product-support/product/dell-supportassist-pcs-tablets/manuals).

4 Crear una unidad de recuperación para Windows

#### NOTA: Se recomienda crear una unidad de recuperación para solucionar los problemas que pueden producirse con Windows.

Para obtener más información, consulte [Crear una unidad de recuperación USB](#page-7-0) [para Windows](#page-7-0).

## <span id="page-7-0"></span>Crear una unidad de recuperación USB para Windows

Cree una unidad de recuperación para solucionar y reparar problemas que puedan ocurrir con Windows. Se requiere una unidad flash USB vacía con una capacidad mínima de 16 GB para crear la unidad de recuperación.

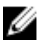

NOTA: Este proceso puede demorar hasta una hora en completarse.

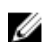

NOTA: Los siguientes pasos pueden variar según la versión de Windows instalada. Consulte el [sitio de asistencia de Microsoft](https://support.microsoft.com) para conocer las instrucciones más recientes.

- **1** Conecte la unidad flash USB a la computadora.
- 2 En la búsqueda de Windows, escriba Recuperación.
- 3 En los resultados de la búsqueda, haga clic en Crear una unidad de recuperación.

Se muestra la pantalla **Control de cuentas de usuario**.

- 4 Haga clic en Sí para continuar. Se muestra la ventana Unidad de recuperación.
- 5 Seleccione Realizar copias de seguridad de los archivos del sistema en la unidad de recuperación y, a continuación, haga clic en Siguiente.
- 6 Seleccione la Unidad flash USB y haga clic en Siguiente.

Aparece un mensaje que indica que todos los datos de la unidad flash USB se eliminarán.

- 7 Haga clic en Crear.
- 8 Haga clic en Finalizar.

Para obtener más información sobre la reinstalación de Windows mediante la unidad de recuperación USB, consulte la sección *Solución de problemas* del *Manual de servicio* del producto en [www.dell.com/support/manuals](https://www.dell.com/support/manuals).

## <span id="page-8-0"></span>Vistas de Inspiron 5584

### Parte frontal

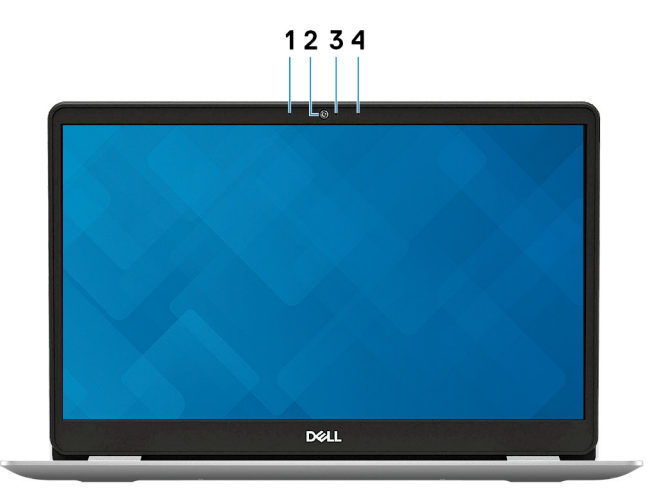

#### 1 Micrófono izquierdo

Proporciona entrada de sonido digital para grabaciones de audio y llamadas de voz.

#### 2 Cámara

Permite chatear por vídeo, capturar fotos y grabar vídeos.

#### 3 Indicador luminoso de estado de la cámara

Se enciende cuando la cámara está en uso.

#### 4 Micrófono derecho

Proporciona entrada de sonido digital para grabaciones de audio y llamadas de voz.

### <span id="page-9-0"></span>Derecha

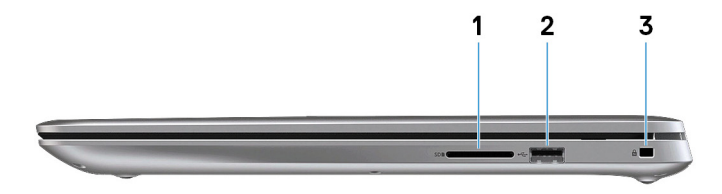

#### 1 Ranura para tarjetas SD

Lee de la tarjeta SD y escribe en ella.

#### 2 Puerto USB 2.0

Conecte periféricos como dispositivos de almacenamiento externo e impresoras. Permite la transferencia de datos a una velocidad de hasta 480 Mb/s.

#### 3 Ranura de cable de seguridad (en forma de cuña)

Conecte un cable de seguridad para evitar movimientos no autorizados del equipo.

### Izquierda

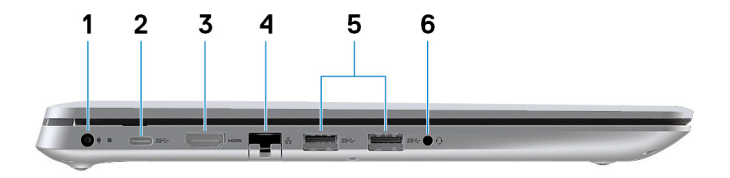

1 Puerto del adaptador de alimentación

Conecte un adaptador de alimentación para suministrar energía al equipo.

#### 2 Puerto USB 3.1 de primera generación (tipo C)

Conecte a dispositivos de almacenamiento externo. Permite la transferencia de datos a una velocidad de hasta 5 Gb/s.

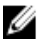

NOTA: Este puerto no es compatible con el streaming de vídeo/audio.

#### <span id="page-10-0"></span>3 Puerto HDMI

Conecte un TV u otro dispositivo habilitado con entrada HDMI. Proporciona salida de audio y vídeo.

#### 4 Puerto de red

Conecte un cable Ethernet (RJ45) de un router o un módem de banda ancha para acceso a la red o a Internet.

#### 5 Puertos USB 3.1 Generación 1 (2)

Conecte periféricos como dispositivos de almacenamiento externo e impresoras. Permite la transferencia de datos a una velocidad de hasta 5 Gb/s.

#### 6 Puerto para auriculares

Conecte unos auriculares o una diadema (combinado de auriculares y micrófono).

### Base

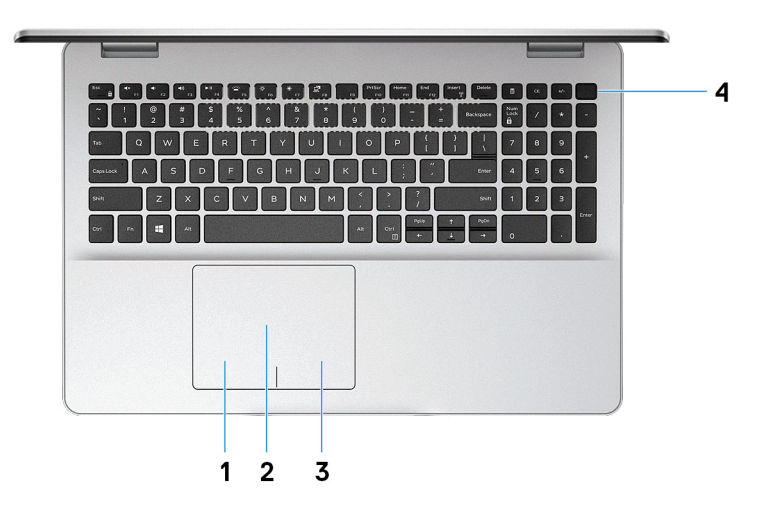

#### 1 Área de clic izquierdo

Presione para hacer clic con el botón izquierdo.

#### 2 Superficie táctil

<span id="page-11-0"></span>Desplace el dedo en la superficie táctil para mover el puntero del mouse. Toque para hacer clic con la izquierda y toque con dos dedos para hacer clic con la derecha.

#### 3 Área de clic derecho

Presione para hacer clic con el botón derecho.

#### 4 Botón de encendido con lector de huellas dactilares opcional

Presiónelo para encender el equipo si está apagado, en estado de suspensión o en estado de hibernación.

Cuando la computadora esté encendida, presione el botón de encendido para poner la computadora en estado de reposo. Mantenga presionado el botón de encendido durante 4 segundos para forzar el apagado de la computadora.

Si el botón de encendido cuenta con un lector de huellas dactilares, coloque el dedo en el botón de encendido para iniciar sesión.

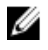

NOTA: Puede personalizar el comportamiento del botón de encendido en Windows. Para obtener más información, consulte Me and My Dell (Yo y mi Dell) en [www.dell.com/support/manuals](https://www.dell.com/support/manuals).

### Pantalla

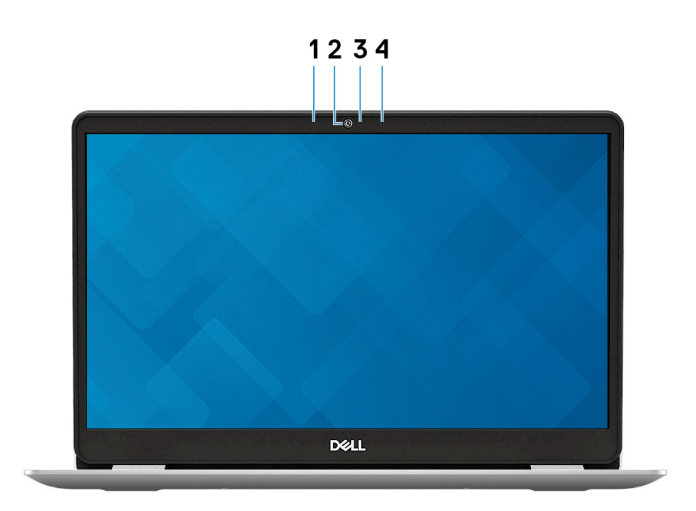

1 Micrófono izquierdo

<span id="page-12-0"></span>Proporciona entrada de sonido digital para grabaciones de audio y llamadas de voz.

2 Cámara

Permite chatear por vídeo, capturar fotos y grabar vídeos.

#### 3 Indicador luminoso de estado de la cámara

Se enciende cuando la cámara está en uso.

#### 4 Micrófono derecho

Proporciona entrada de sonido digital para grabaciones de audio y llamadas de voz.

### Parte inferior

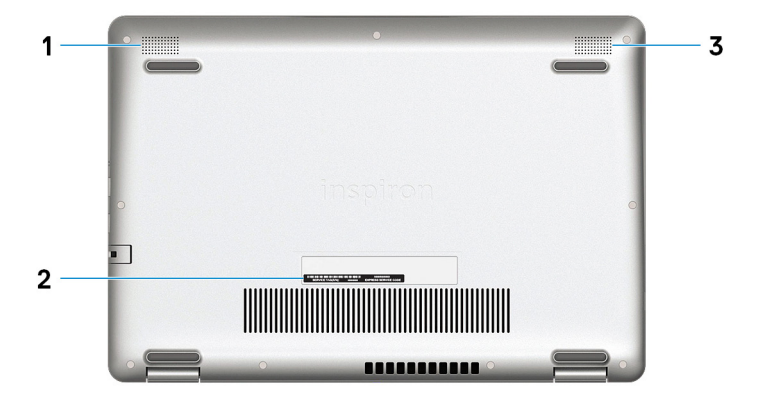

#### 1 Altavoz izquierdo

Proporciona salida de audio.

#### 2 Etiqueta de servicio

La etiqueta de servicio es un identificador alfanumérico único que permite a los técnicos de servicio de Dell identificar los componentes de hardware del equipo y acceder a la información de la garantía.

#### 3 Altavoz derecho

Proporciona salida de audio.

## <span id="page-13-0"></span>Especificaciones de Inspiron 5584

### Dimensiones y peso

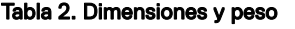

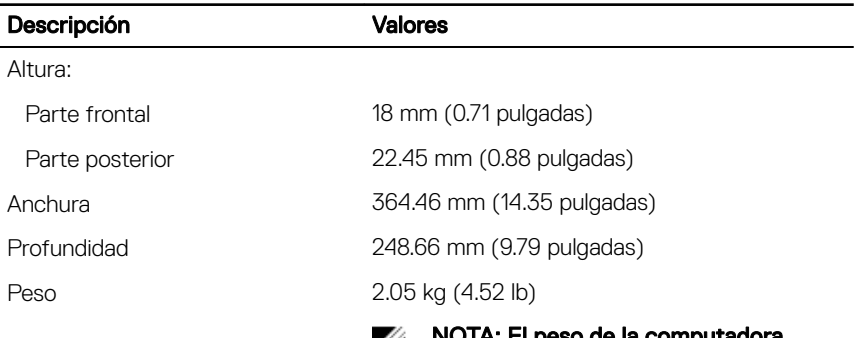

NOTA: El peso de la computadora  $\mathscr{Q}$ depende de la configuración solicitada y la variabilidad de fabricación.

### Procesadores

#### Tabla 3. Procesadores

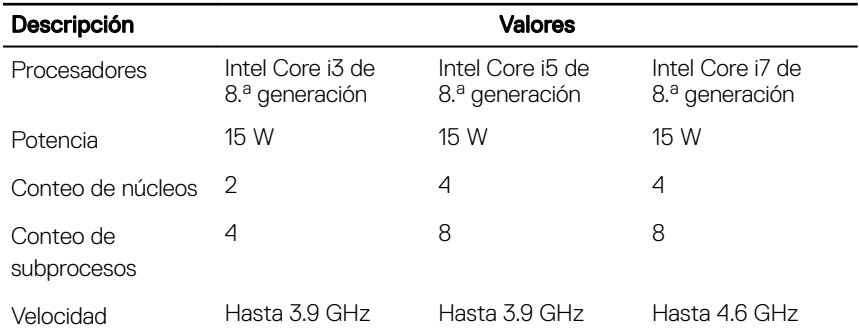

<span id="page-14-0"></span>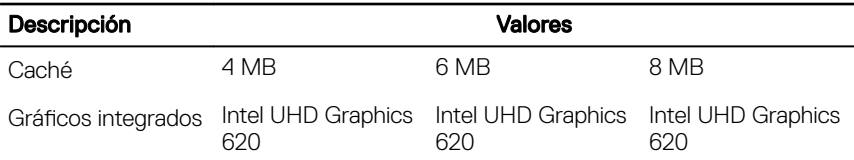

### Conjunto de chips

#### Tabla 4. Conjunto de chips

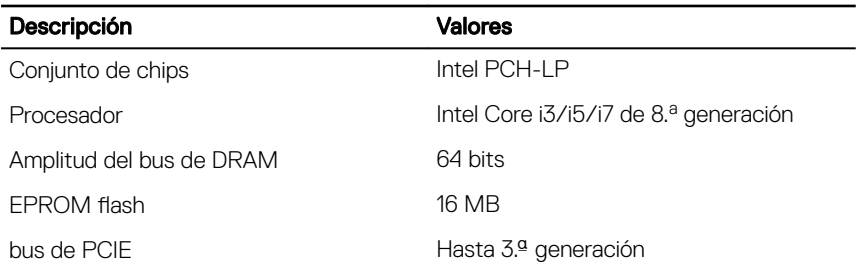

### Sistema operativo

- Windows 10 Home (64 bits)
- Windows 10 Professional (64 bits)
- Ubuntu

### **Memoria**

#### Tabla 5. Especificaciones de la memoria

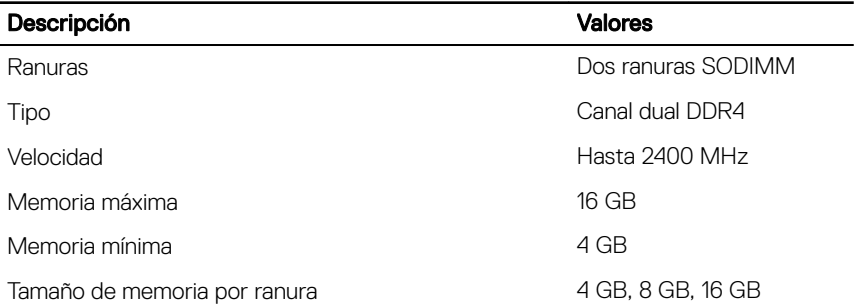

<span id="page-15-0"></span>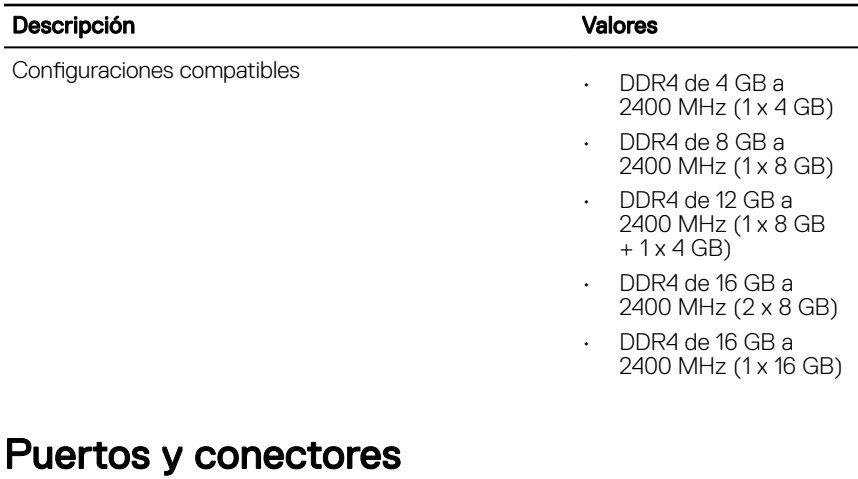

### Tabla 6. Puertos y conectores externos

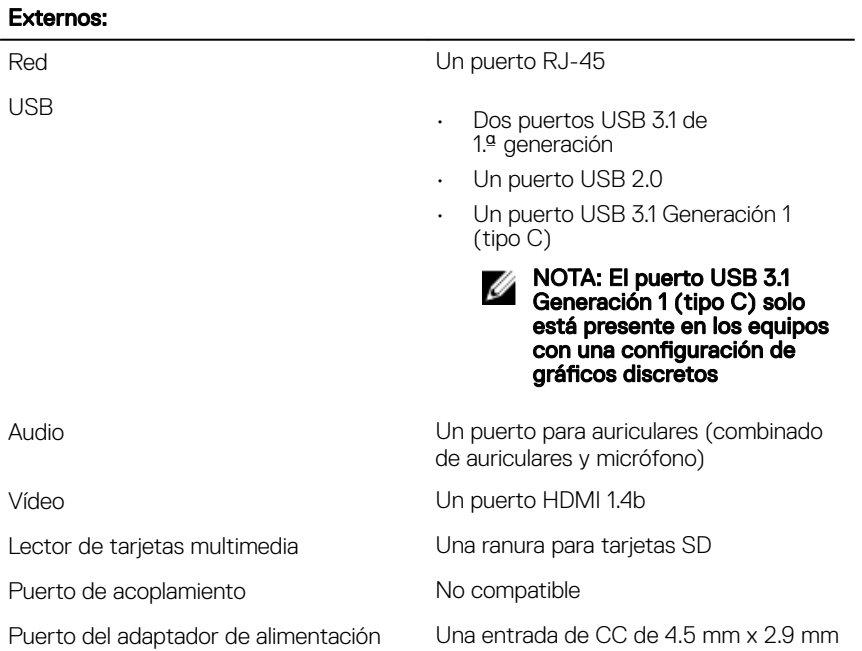

#### <span id="page-16-0"></span>Externos:

Seguridad Una ranura para cable de seguridad (en forma de cuña)

conocimientos [SLN301626.](http://www.dell.com/support/article/us/en/04/sln301626/how-to-distinguish-the-differences-between-m2-cards?lang=en)

#### Internos: M.2 • Una ranura M.2 2230 para tarjeta combinada de Wi-Fi y Bluetooth • Una ranura M.2 para unidad de estado sólido 2230/2280 o Intel Optane 2280 NOTA: Para obtener más W información sobre las características de diferentes tipos de tarjetas M.2, consulte el artículo de la base de

#### Tabla 7. Conectores y puertos internos

### Comunicaciones

### **Ethernet**

#### Tabla 8. Especificaciones de Ethernet

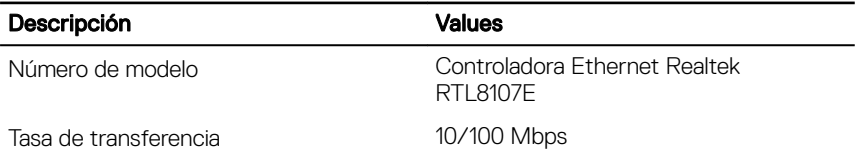

### <span id="page-17-0"></span>Módulo inalámbrico

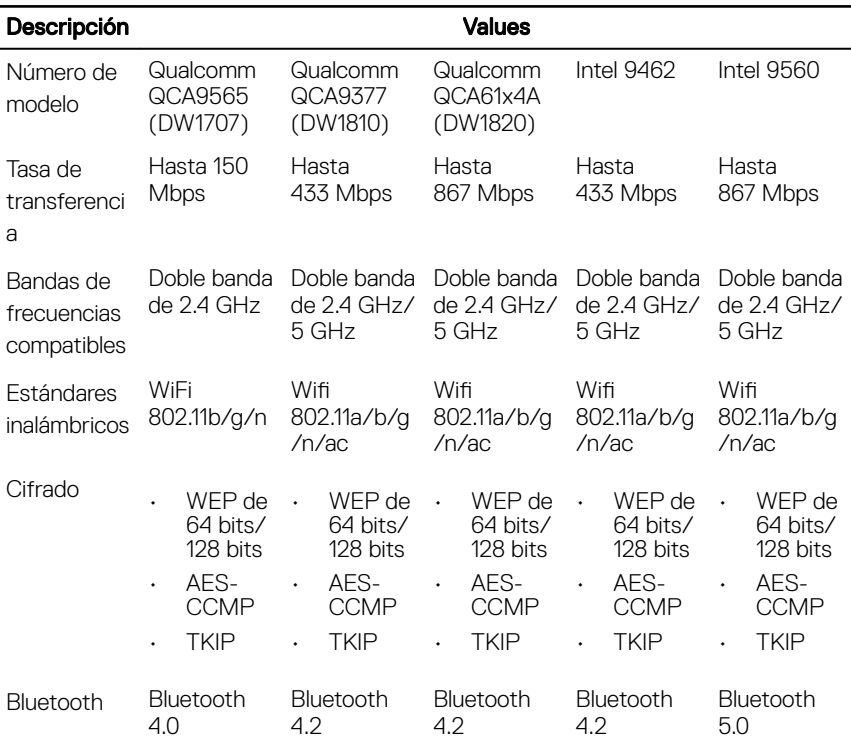

#### Tabla 9. Especificaciones del módulo inalámbrico

### Audio

#### Tabla 10. Características de audio

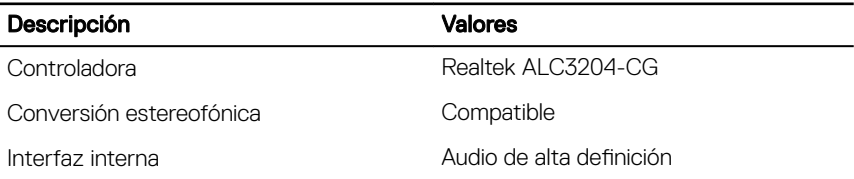

<span id="page-18-0"></span>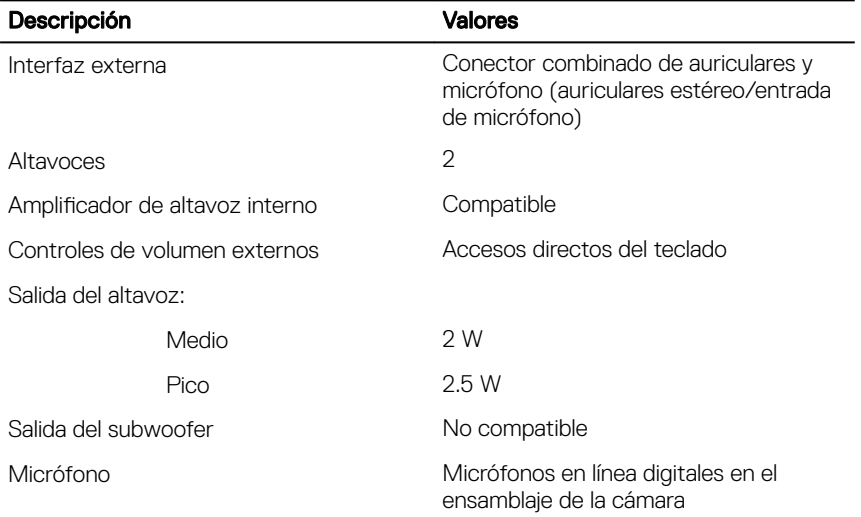

### Almacenamiento

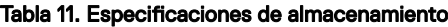

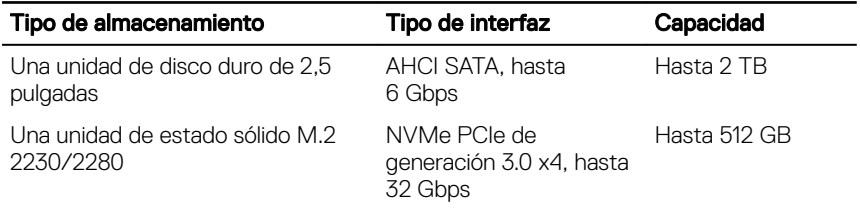

### Memoria Intel Optane (opcional)

La memoria Intel Optane solo funciona como acelerador de almacenamiento. No reemplaza ni se agrega a la memoria (RAM) instalada en la computadora.

<span id="page-19-0"></span>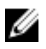

#### NOTA: La memoria Intel Optane es compatible con computadoras que cumplen con los siguientes requisitos:

- · Intel Core i3/i5/i7 de 7.ª generación o superior
- Windows 10, versión de 64 bits o superior (Anniversary Update)
- Versión más reciente del controlador de tecnología Intel Rapid Storage

#### Tabla 12. Memoria Intel Optane

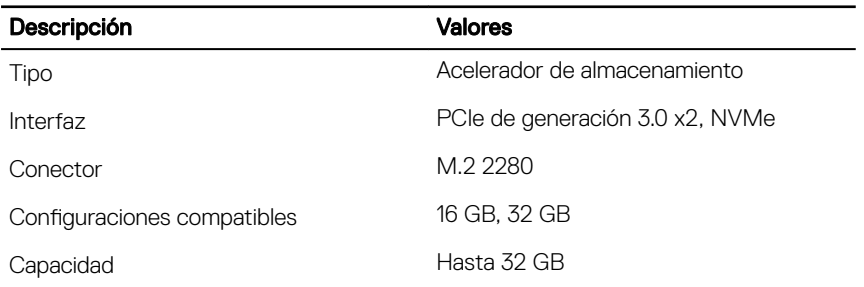

### Lector de tarjetas multimedia

#### Tabla 13. Especificaciones del lector de la tarjeta multimedia

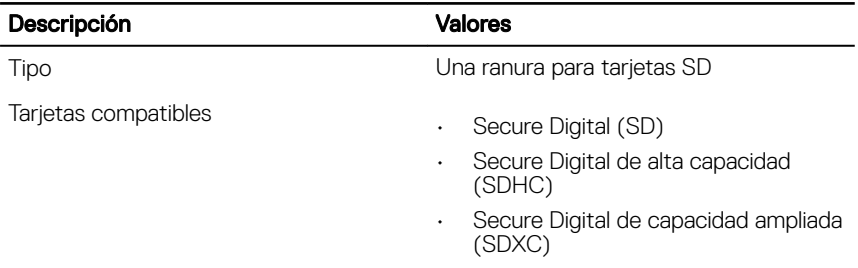

### **Teclado**

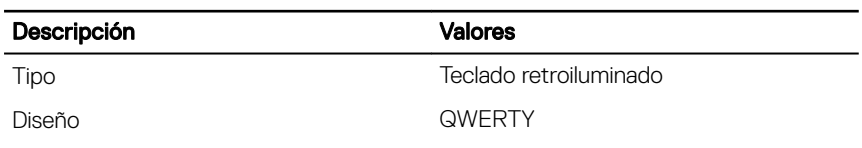

#### Tabla 14. Especificaciones del teclado

<span id="page-20-0"></span>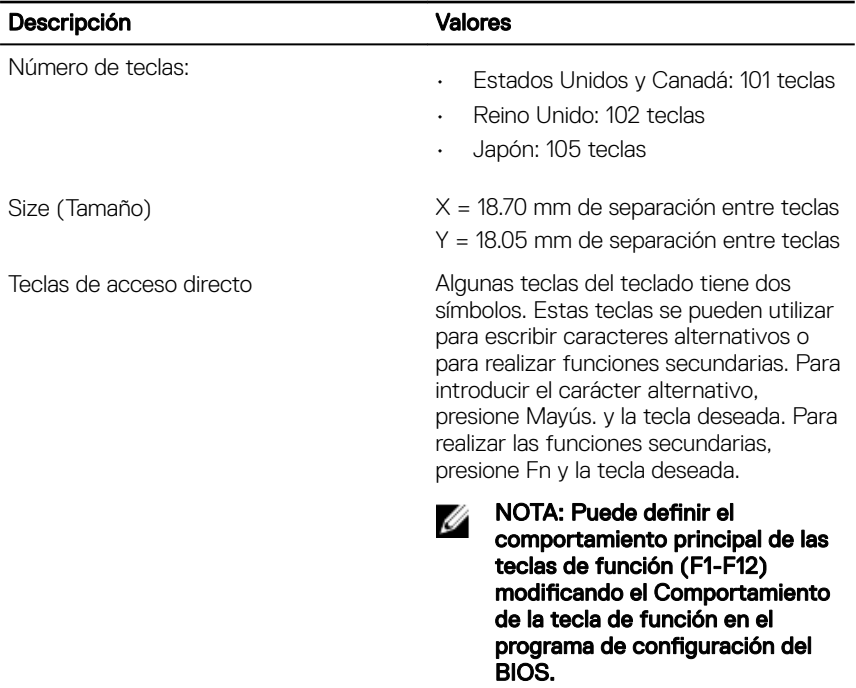

[Accesos directos del teclado](#page-27-0)

### Cámara

#### Tabla 15. Especificaciones de la cámara

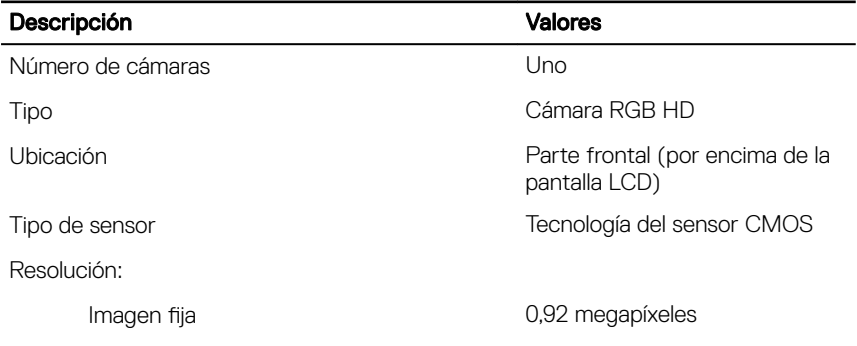

<span id="page-21-0"></span>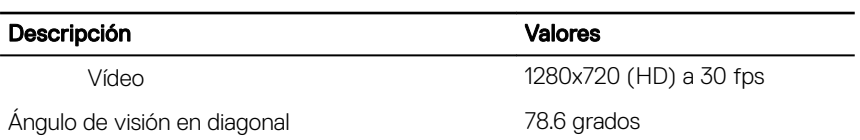

### Superficie táctil

#### Tabla 16. Especificaciones de la superficie táctil

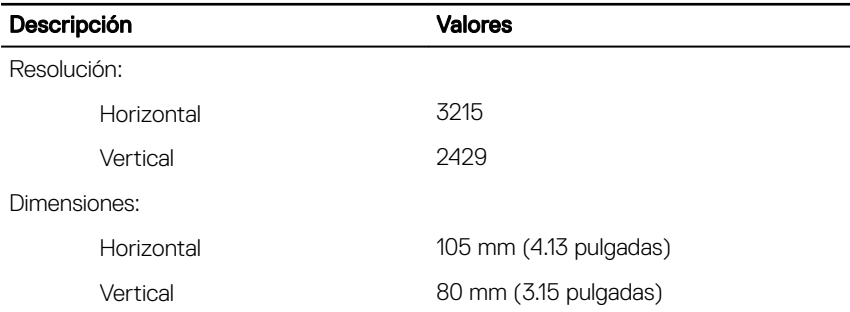

#### Gestos de la almohadilla de contacto

Para obtener más información sobre los gestos de la almohadilla de contacto para Windows 10, consulte el artículo [4027871](https://support.microsoft.com/en-us/help/4027871/windows-10-touchpad-gestures) de la base de conocimientos de Microsoft en [support.microsoft.com.](https://support.microsoft.com/en-us)

### Adaptador de alimentación

#### Tabla 17. Especificaciones del adaptador de alimentación

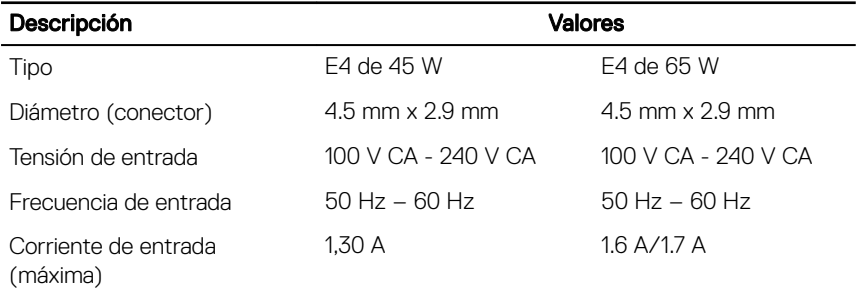

<span id="page-22-0"></span>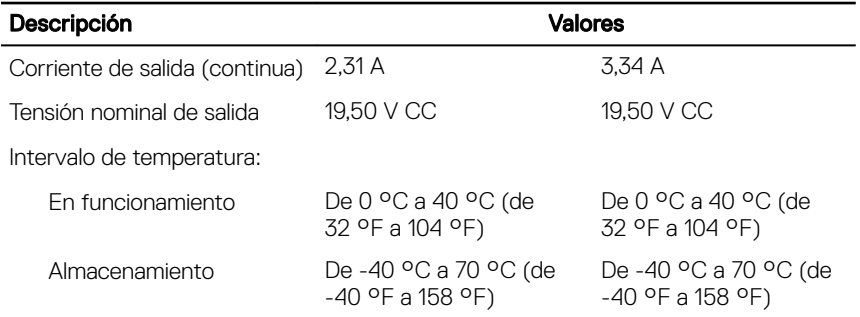

### Batería

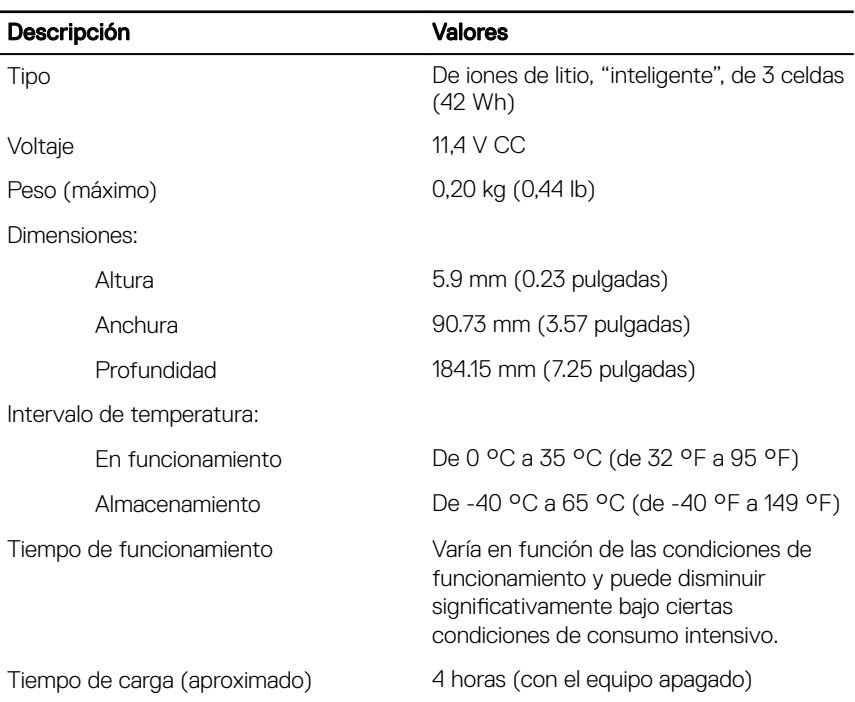

#### Tabla 18. Especificaciones de la batería

<span id="page-23-0"></span>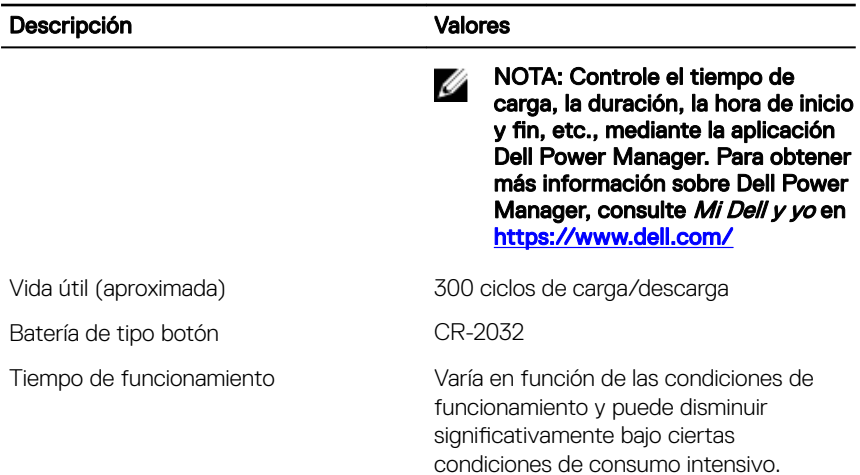

### Pantalla

#### Tabla 19. Especificaciones de la pantalla

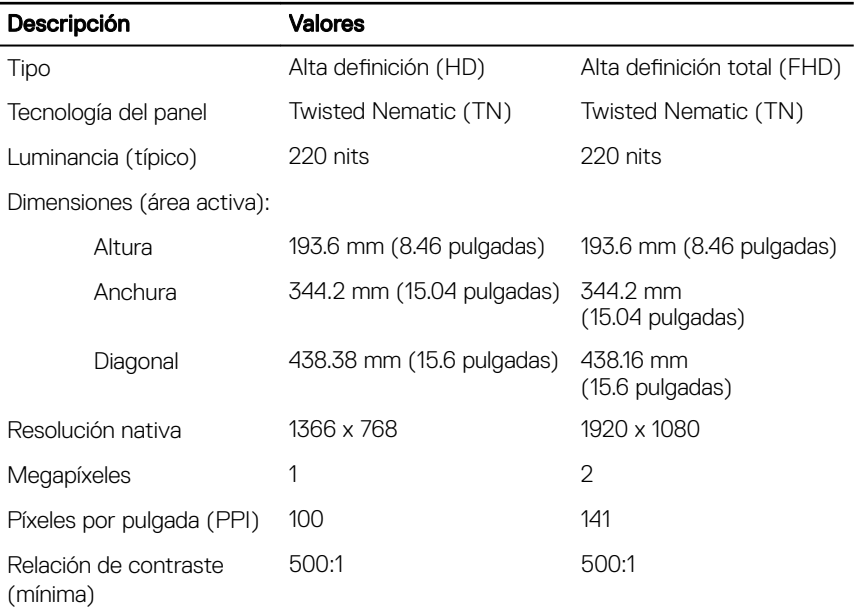

<span id="page-24-0"></span>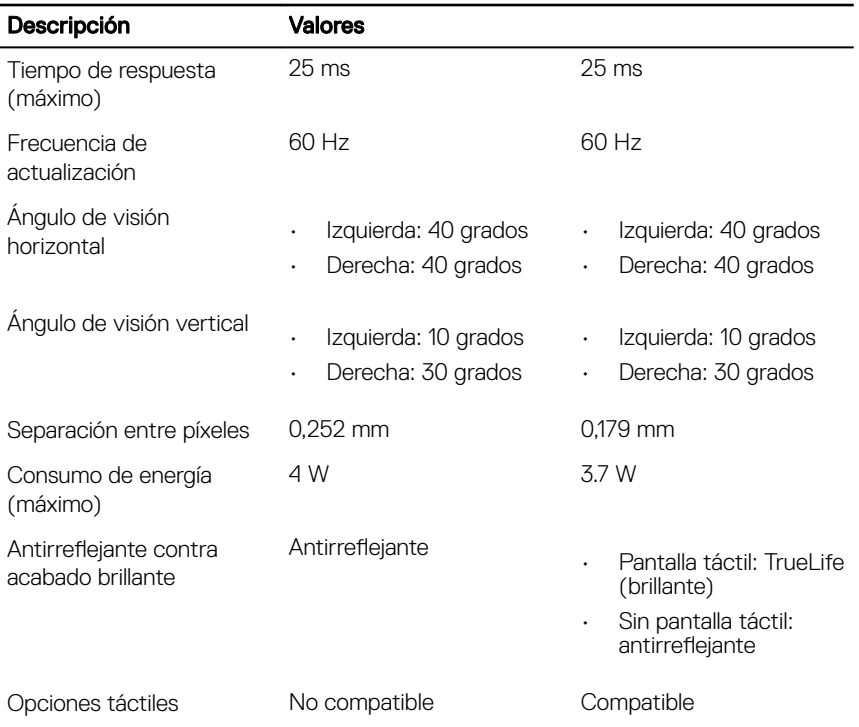

## Lector de dactilares (opcional)

#### Tabla 20. Especificaciones de la lectora de huellas dactilares

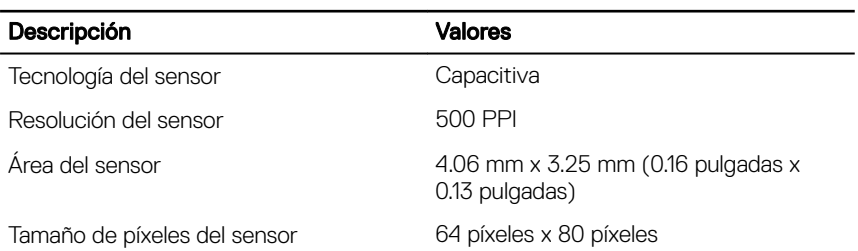

### <span id="page-25-0"></span>Vídeo

#### Tabla 21. Especificaciones de vídeo

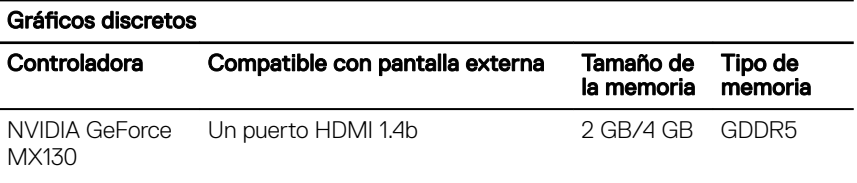

#### Tabla 22. Especificaciones de vídeo

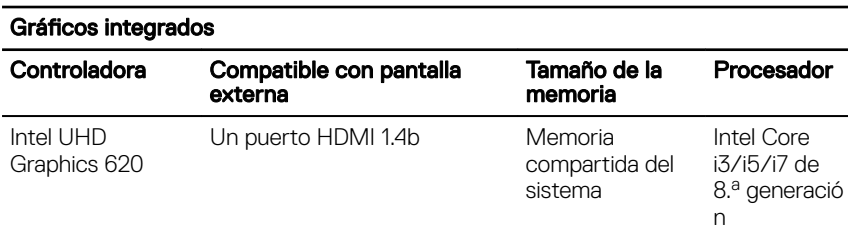

### Entorno del equipo

Nivel de contaminación transmitido por el aire: G1 según se define en ISA-

S71.04-1985

#### Tabla 23. Entorno del equipo

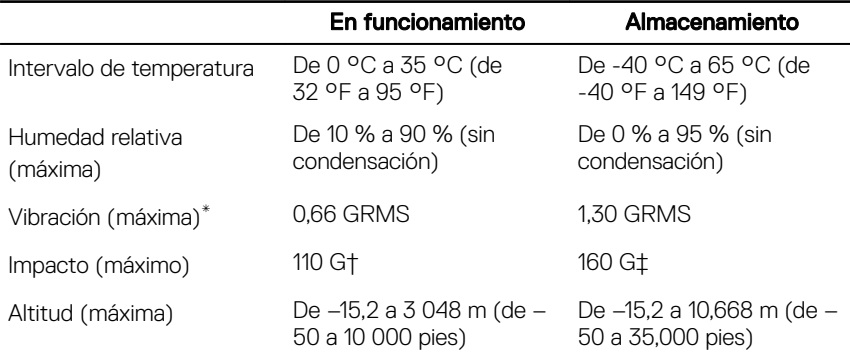

\* Medido utilizando un espectro de vibración aleatoria que simula el entorno del usuario.

† Medido utilizando un pulso de media onda sinusoidal durante 2 ms cuando el disco duro está en uso.

‡ Medido utilizando un pulso de media onda sinusoidal durante 2 ms cuando la unidad de disco duro se encuentra parada.

## <span id="page-27-0"></span>Accesos directos del teclado

Ø

NOTA: Los caracteres del teclado pueden variar dependiendo de la configuración del idioma del teclado. Las teclas de acceso directo siguen siendo las mismas en todas las configuraciones de idiomas.

Algunas teclas del teclado tiene dos símbolos. Estas teclas se pueden utilizar para escribir caracteres alternativos o para realizar funciones secundarias. El símbolo que aparece en la parte inferior de la tecla se refiere al carácter que se escribe cuando se presiona la tecla. Si presiona Shift y la tecla, se escribe el símbolo que se muestra en la parte superior de la tecla. Por ejemplo, si presiona 2, se escribe 2; si presiona Shift  $+ 2$ , se escribe  $\theta$ .

Las teclas F1-F12 en la fila superior del teclado son teclas de función para control de multimedia, como se indica en el icono de la parte inferior de cada tecla. Presione la tecla de función para invocar la tarea representada por el icono. Por ejemplo, si presiona F1, se desactiva el audio (consulte la tabla que aparece a continuación).

Sin embargo, si las teclas de función F1-F12 son necesarias para aplicaciones de software específicas, la funcionalidad de multimedia se puede deshabilitar presionando  $Fn + Esc$ . Posteriormente, el control de multimedia se puede invocar presionando Fn y la tecla de función correspondiente. Por ejemplo, silenciar el sonido presionando  $Fn + F1$ .

U NOTA: También puede definir el comportamiento principal de las teclas de función (F1–F12) cambiando el Function Key Behavior (Comportamiento de las teclas de función) en el programa de configuración del BIOS.

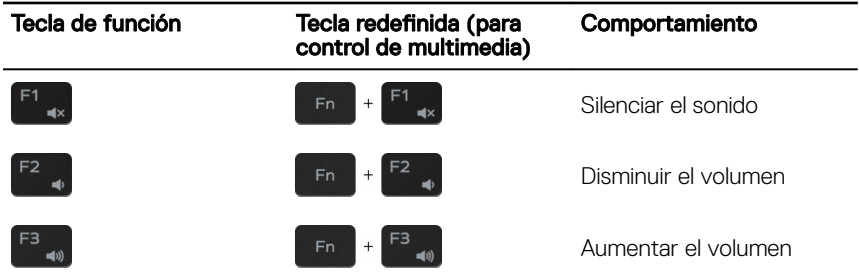

#### Tabla 24. Lista de accesos directos del teclado

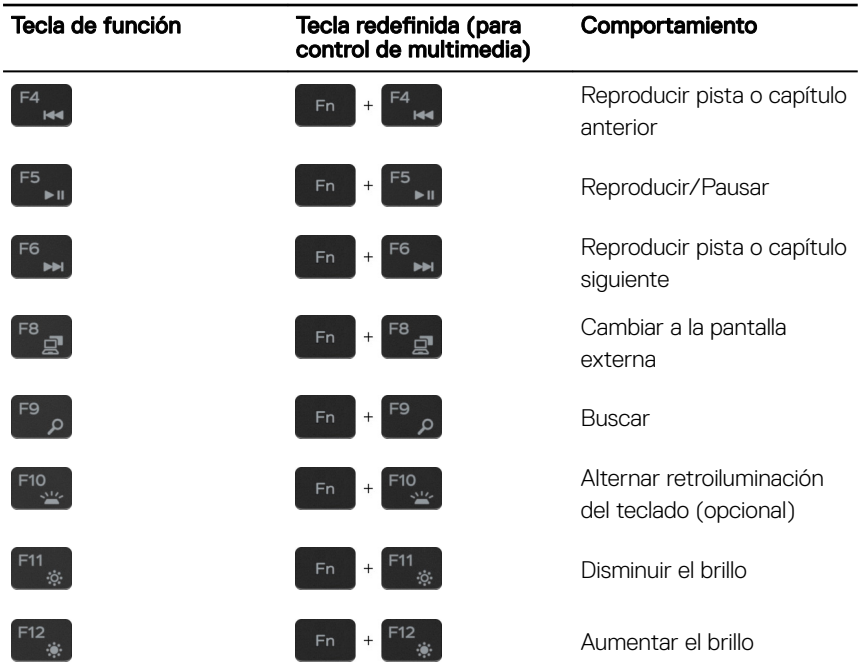

La tecla Fn también se utiliza con teclas seleccionadas en el teclado para invocar funciones secundarias.

| Tecla de función       | Comportamiento                                                                      |
|------------------------|-------------------------------------------------------------------------------------|
| Fn                     | Activar/desactivar la función inalámbrica                                           |
| в<br>Fn<br>$+$         | Pausar/Parar                                                                        |
| Insert<br>$^{+}$<br>Fn | Poner en suspensión                                                                 |
| S<br>Fn<br>$+$         | Alternar bloqueo de desplazamiento                                                  |
| н<br>Fn<br>$^{+}$      | Alternar entre el indicador luminoso de<br>estado de la batería y de alimentación y |

Tabla 25. Lista de accesos directos del teclado

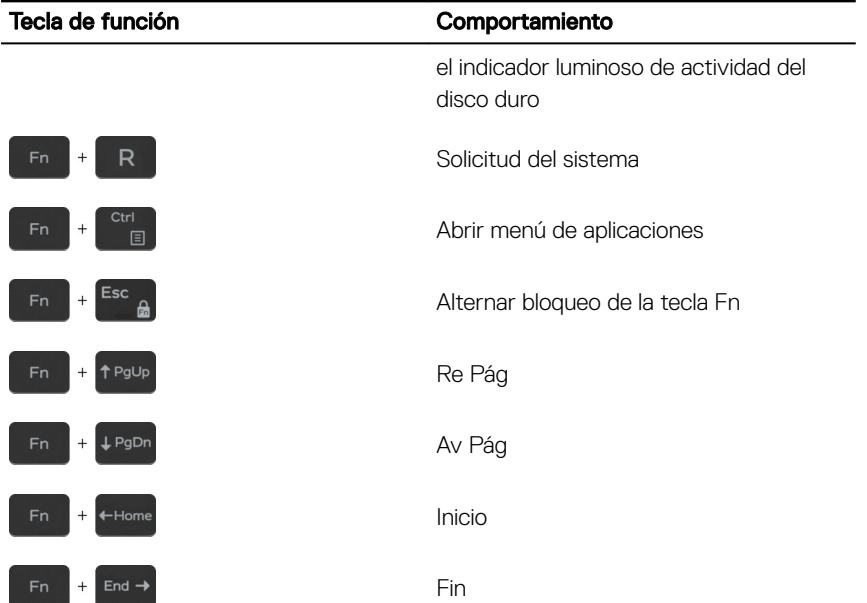

## <span id="page-30-0"></span>Obtención de ayuda y contacto con Dell

### Recursos de autoayuda

Puede obtener información y ayuda sobre los productos y servicios de Dell mediante el uso de estos recursos de autoayuda en línea:

#### Tabla 26. Recursos de autoayuda

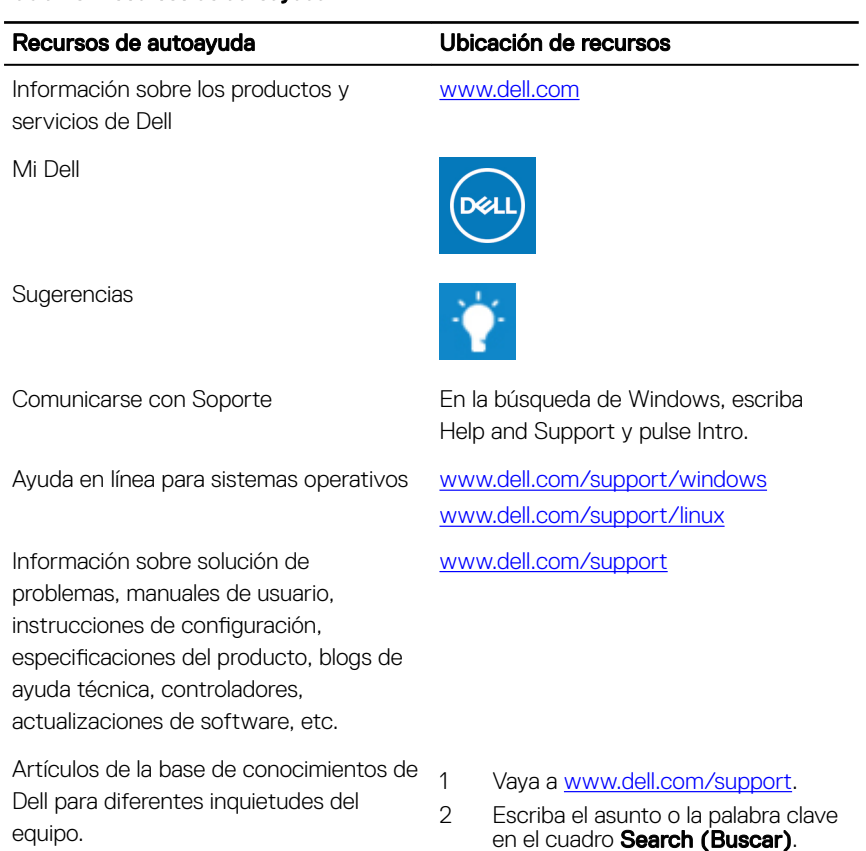

#### <span id="page-31-0"></span>Recursos de autoayuda Ubicación de recursos

- Aprenda y conozca la siguiente información sobre su producto:
- Especificaciones de producto
- Sistema operativo
- Configuración y uso de su producto
- Copia de seguridad de datos
- Solución de problemas y diagnóstico
- Restauración de la configuración de fábrica y del sistema
- Información del BIOS

3 Haga clic en **Search (Buscar)** para recuperar los artículos relacionados.

Consulte *Me and My Dell (Yo y mi Dell)*  en [www.dell.com/support/manuals](http://www.dell.com/support/manuals).

Para localizar *Me and My Dell (Yo y mi*  Dell) relevante a su producto, identifique su producto mediante una de las siguientes opciones:

- Seleccione Detect Product (Detectar producto).
- Localice su producto a través del menú desplegable en View Products(Ver productos).
- Introduzca el Service Tag number (Número de etiqueta de servicio) o la **Product ID (Id. de producto)** en la barra de búsqueda.

### Cómo ponerse en contacto con Dell

Para ponerse en contacto con Dell para tratar cuestiones relacionadas con las ventas, la asistencia técnica o el servicio al cliente, consulte [www.dell.com/contactdell.](http://www.dell.com/contactdell)

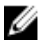

NOTA: Puesto que la disponibilidad varía en función del país/región y del producto, es posible que no pueda disponer de algunos servicios en su país o región.

NOTA: Si no dispone de una conexión a Internet activa, puede encontrar Ø información de contacto en la factura de compra, en el albarán o en el catálogo de productos de Dell.